# Console toegang voor Webex Room Series apparaten en Quad Camera  $\overline{\phantom{a}}$

### Inhoud

Inleiding Voorwaarden Vereisten Gebruikte componenten **Procedure** 

## Inleiding

Dit document beschrijft hoe u de toegang tot Webex Room Series-apparaten en Quad Camera dient te configureren.

Bijgedragen door Seeta Rama Raju K, Cisco TAC Engineer.

### Voorwaarden

### Vereisten

Cisco raadt u aan kennis te hebben van Webex Room Series-apparaten en Quad Camera.

#### Gebruikte componenten

De informatie in dit document is gebaseerd op de volgende software- en hardware-versies:

- Windows laptop/doek.
- Drivers om de seriële verbinding te maken via USB ●
- (<http://www.silabs.com/products/development-tools/software/usb-to-uart-bridge-vcp-drivers>)
- Poetin-toepassing

De informatie in dit document is gebaseerd op de apparaten in een specifieke laboratoriumomgeving. Alle apparaten die in dit document worden beschreven, hadden een opgeschoonde (standaard)configuratie. Als uw netwerk levend is, zorg er dan voor dat u de mogelijke impact van om het even welke opdracht begrijpt.

### Procedure

Stap 1. Sluit het USB-apparaat aan op een USB-kabel tussen Endpoint/Quad Camera en Windows-systeem.

Stap 2. Open de PuTTY-toepassing. Het venster PuTTY Configuration wordt geopend zoals in de afbeelding.

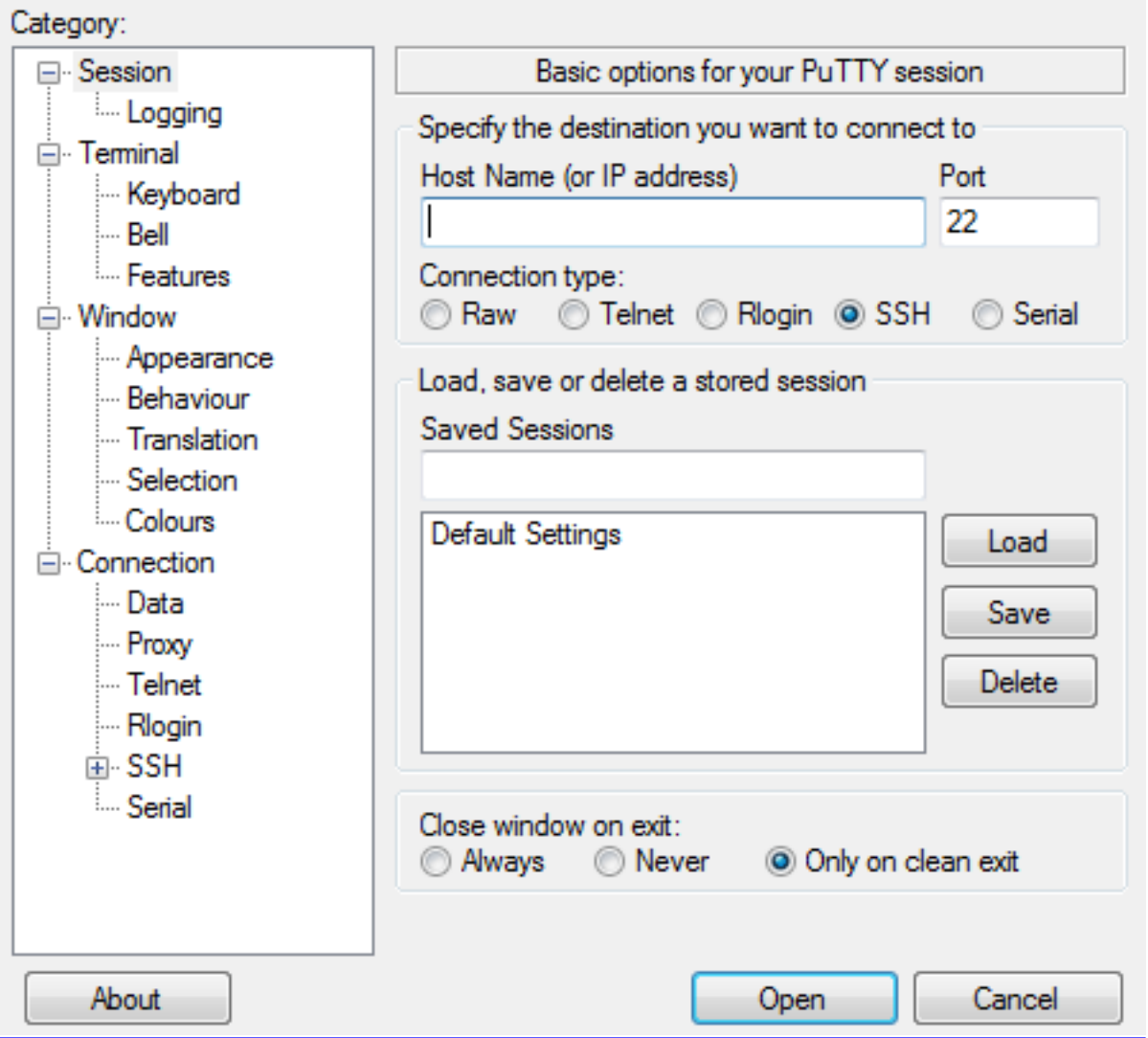

Stap 3. Selecteer onder het veld Type verbinding een seriële radioknop zoals in de afbeelding.

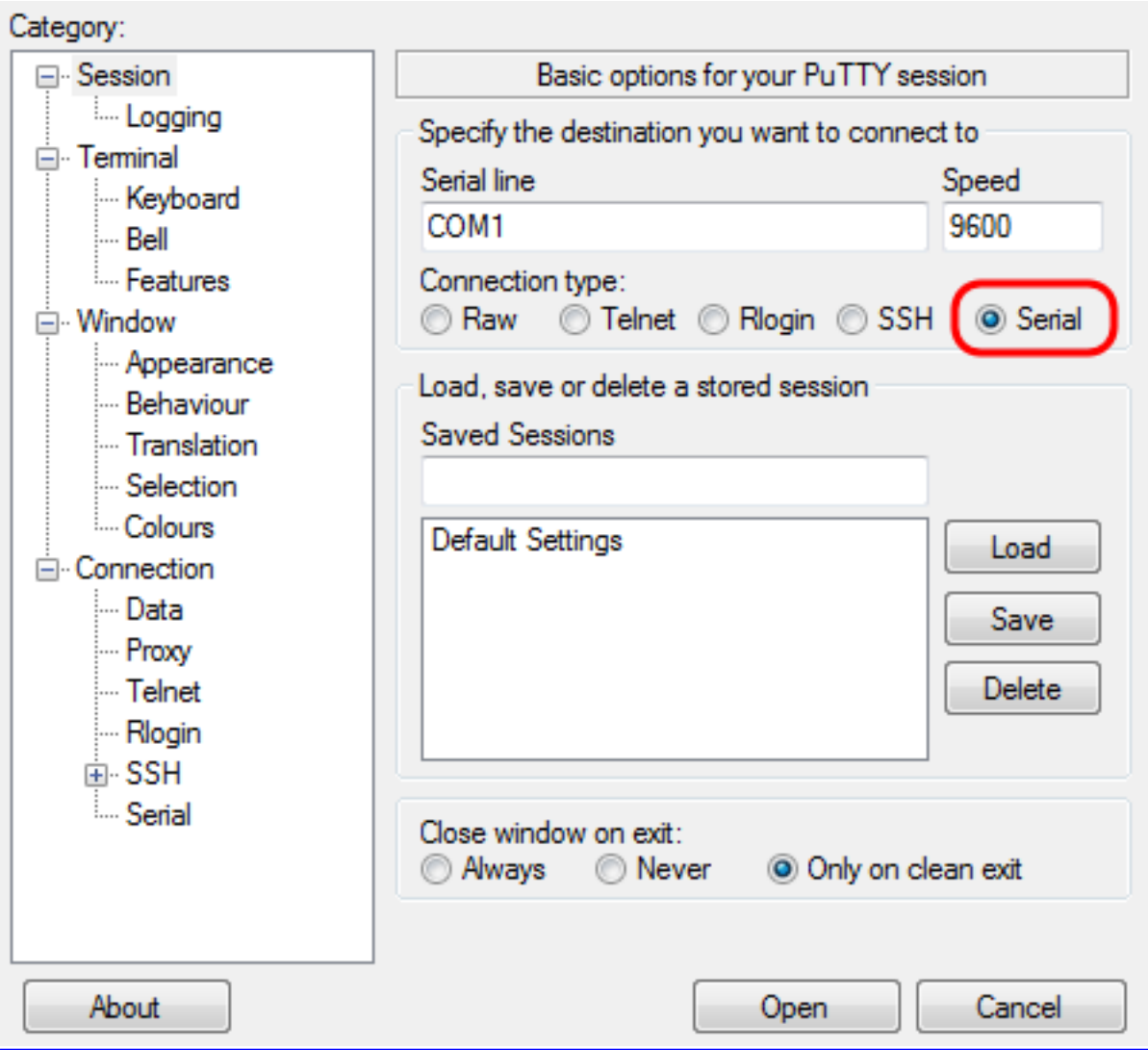

Stap 4. Selecteer in het veld CategorySerial zoals in de afbeelding.

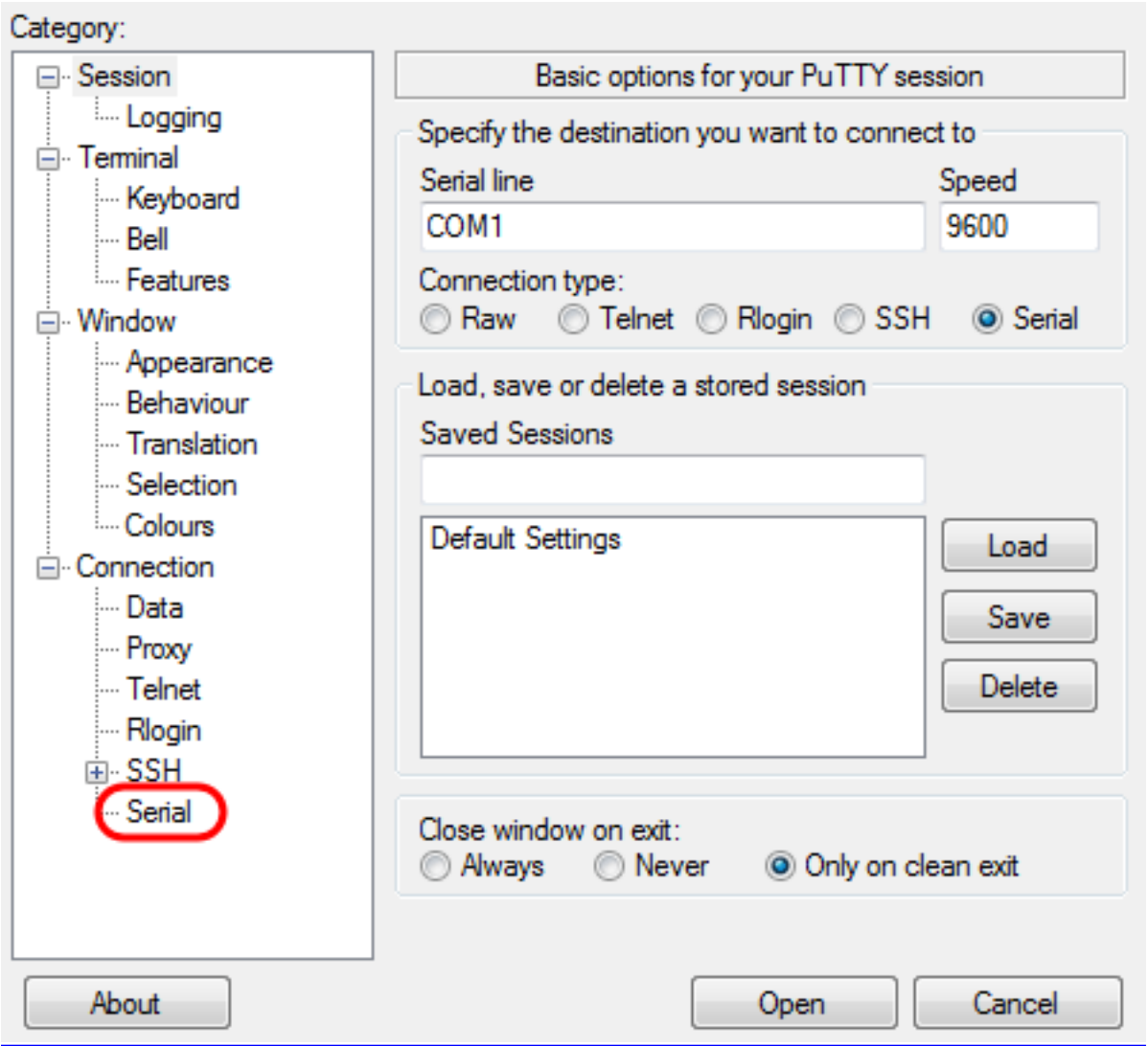

De opties voor het besturen van lokale serielijnen worden weergegeven zoals in de afbeelding.

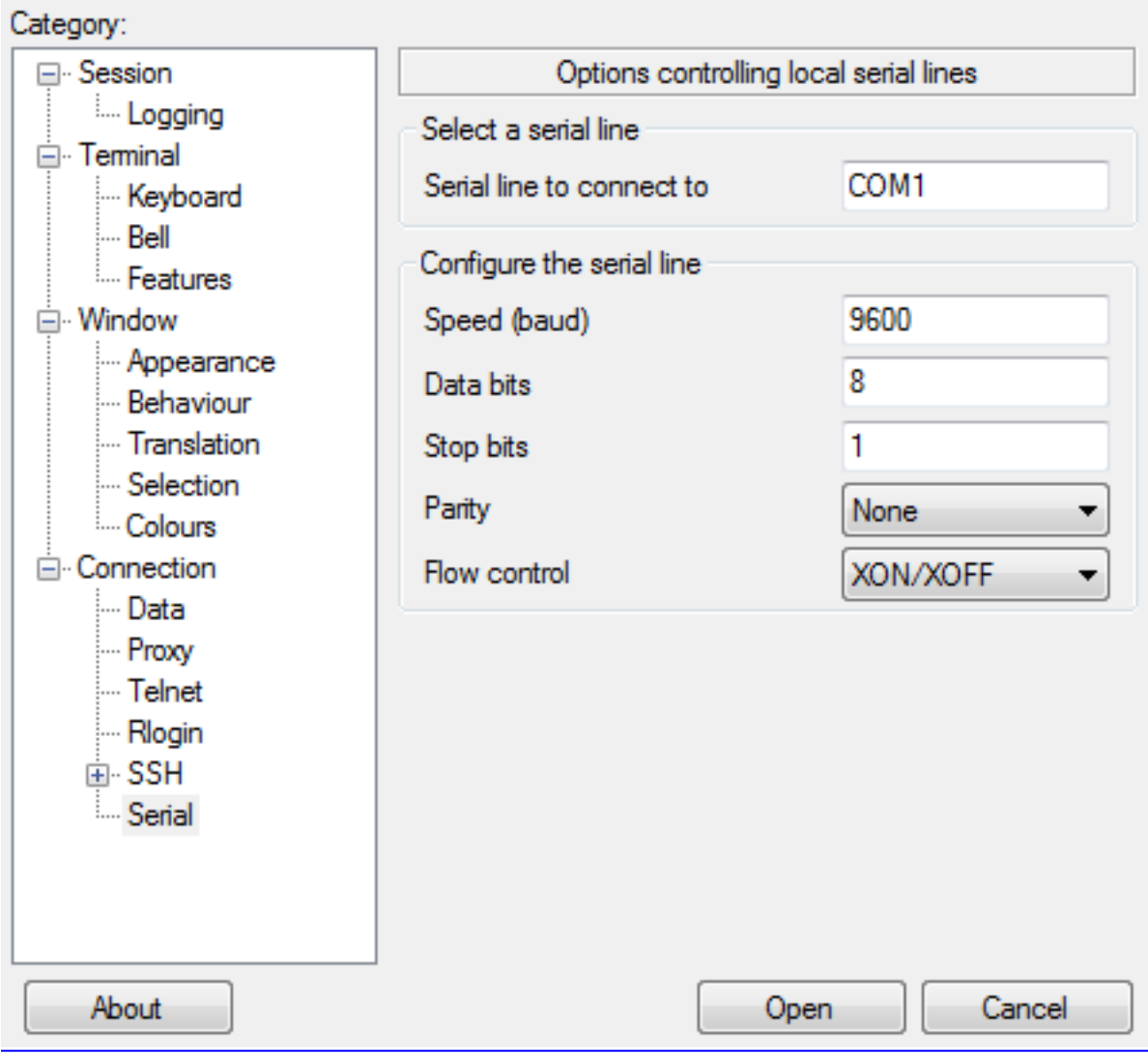

Stap 5. In de serielijn die naar veld moet worden aangesloten, specificeert u de **COM-poort** waarop uw apparaat is aangesloten (u kunt bijvoorbeeld de COM-poort naar COM1 invoeren).

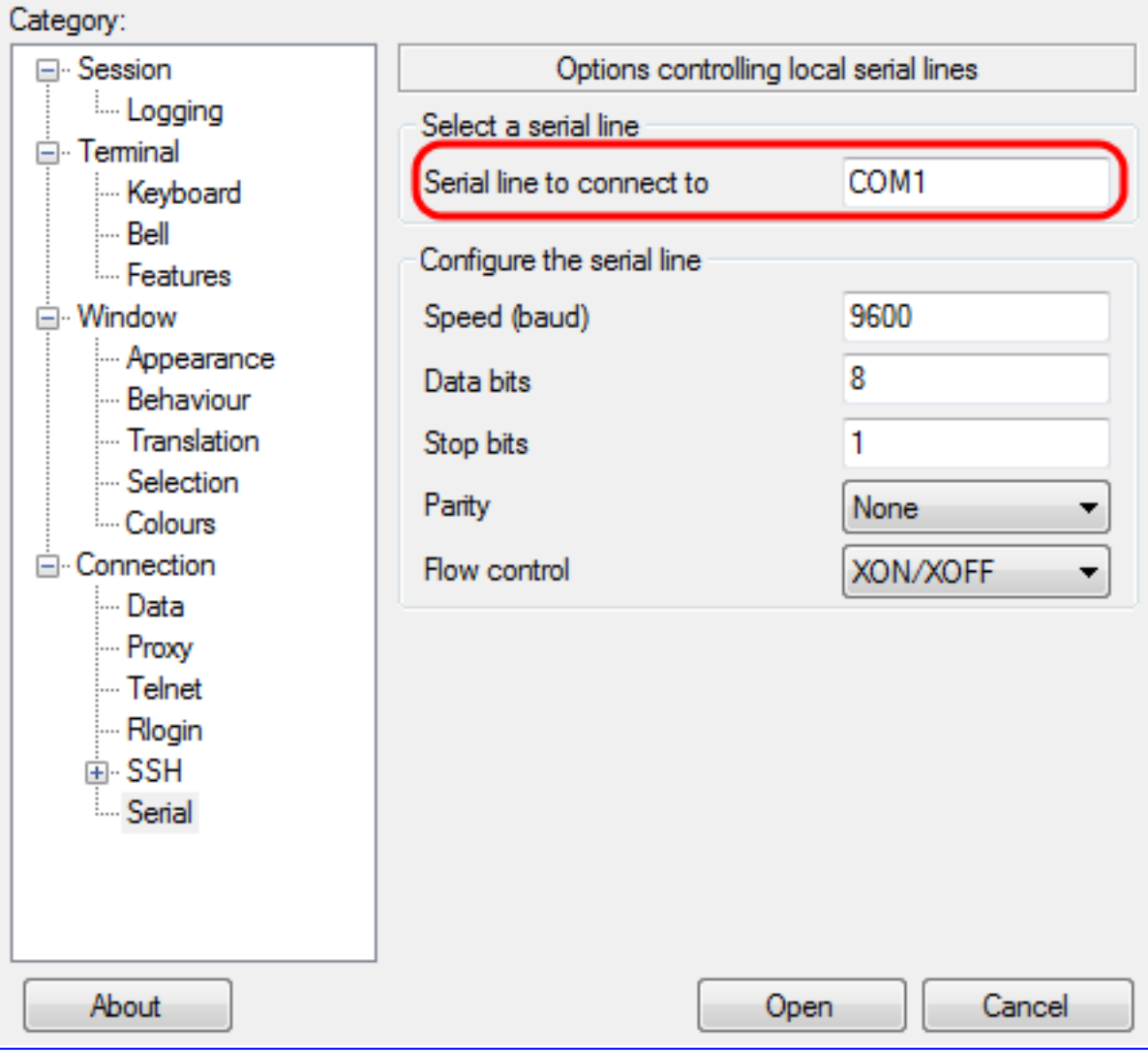

Stap 6. Voer in **het** veld **Snelheid (baud)** de digitale transmissiesnelheid in die compatibel is met de schakelaar zoals in de afbeelding. Voor de meeste eindpunten kan de snelheid worden ingesteld op 115200.

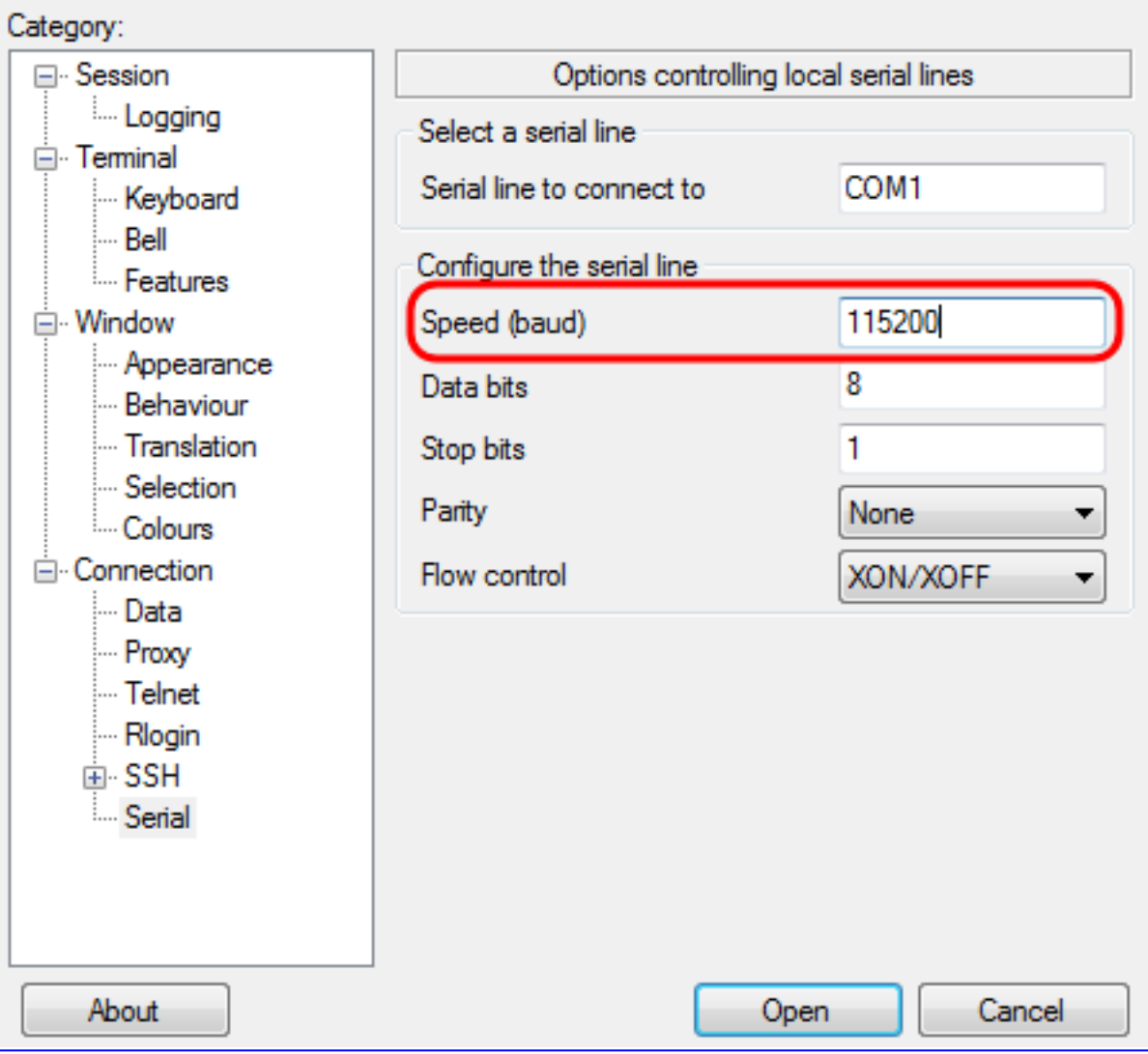

Stap 7. Voer in het veld Datacbits het aantal gegevensbits in dat voor elk teken wordt gebruikt, zoals in de afbeelding. De aanbevolen waarde is 8.

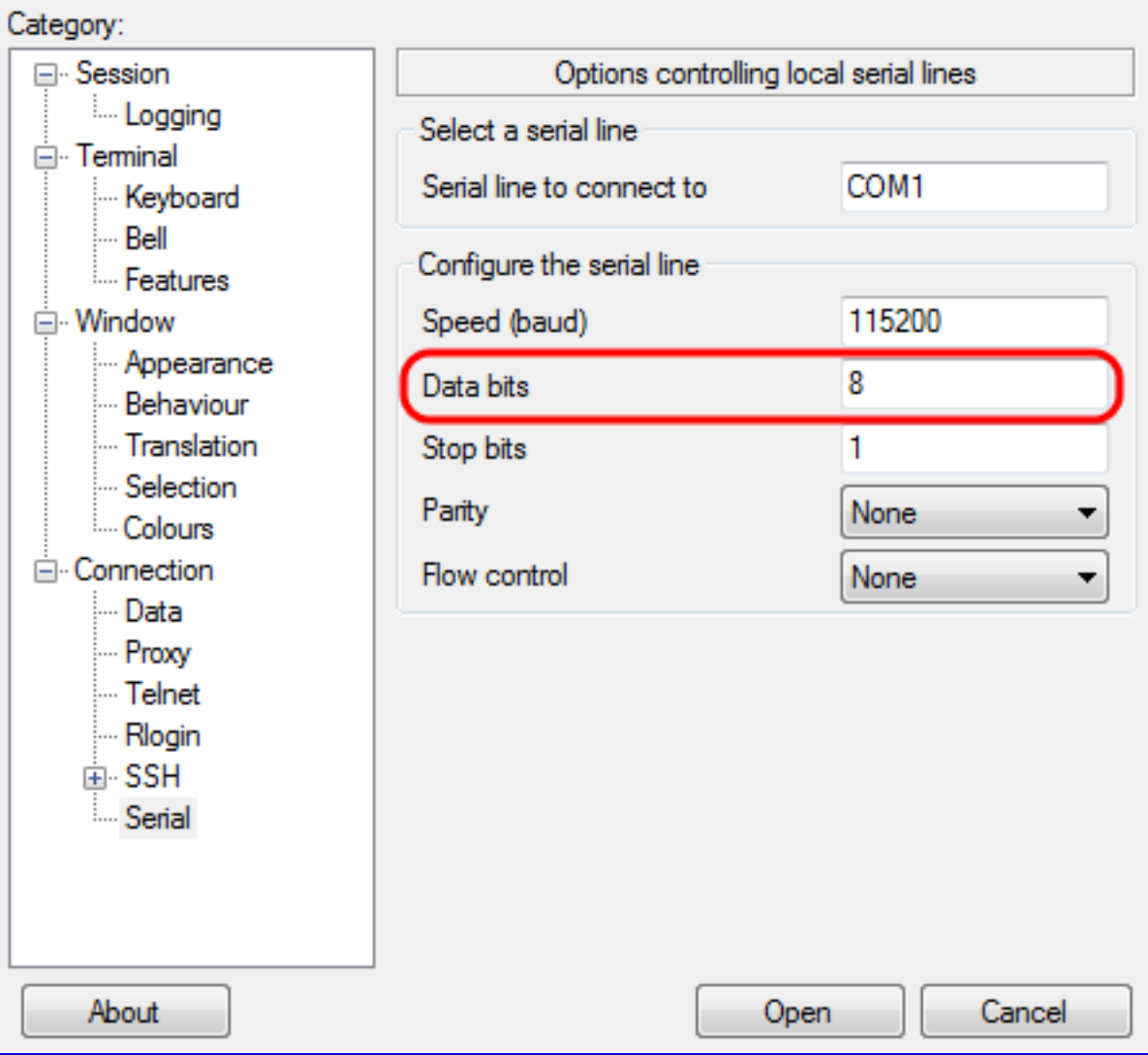

Stap 8. In het veld Stop bits, specificeert u het aantal bits dat aan het einde van elk teken moet worden verzonden zoals in de afbeelding. Het stopbit meldt de machine dat het einde van een byte is bereikt. De aanbevolen waarde is 1.

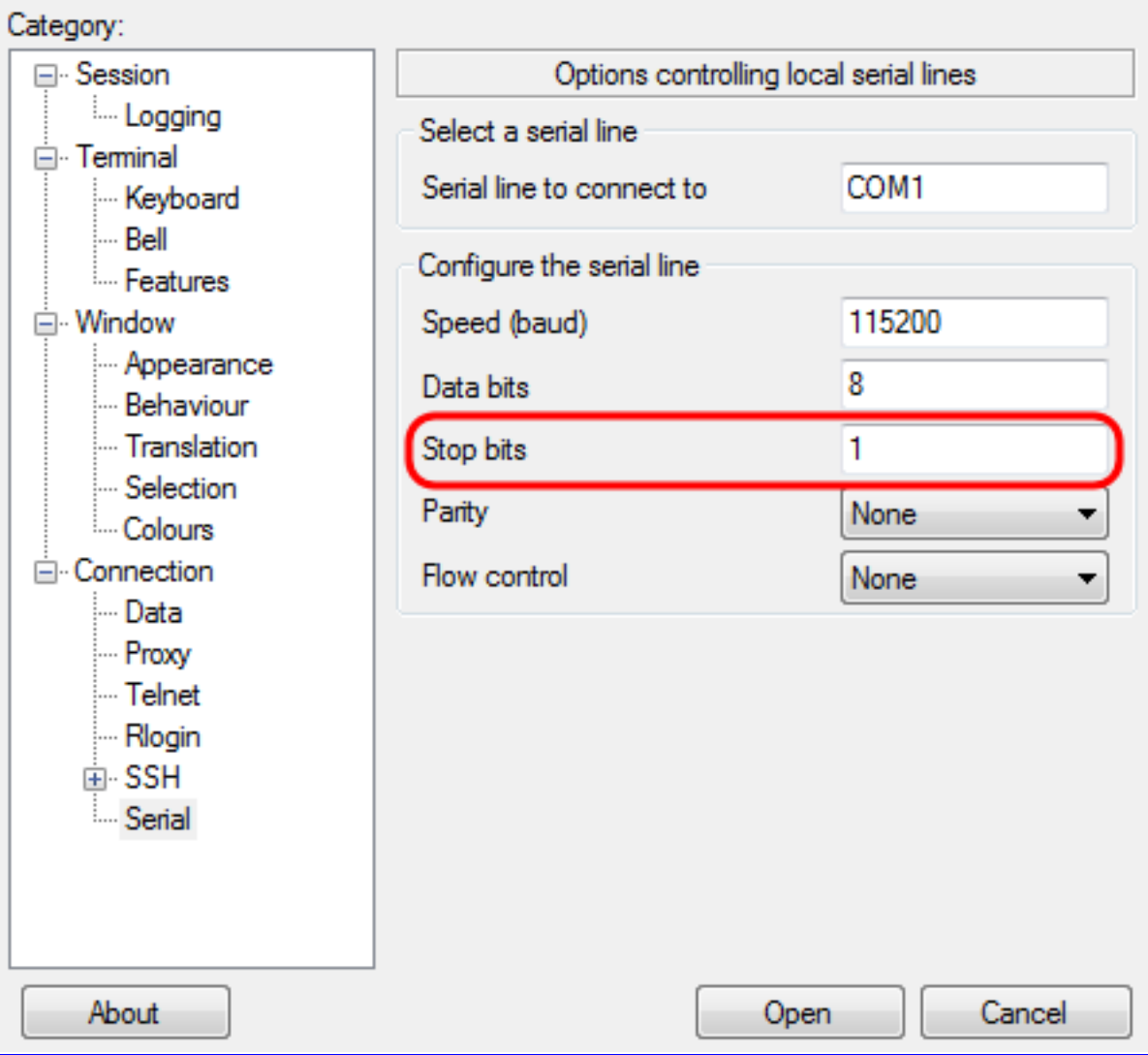

Stap 9. Selecteer in het vervolgkeuzemenu **Parity** de methode om fouten in transmissie te detecteren zoals in de afbeelding. De aanbevolen methode om fouten in de transmissie te detecteren is geen.

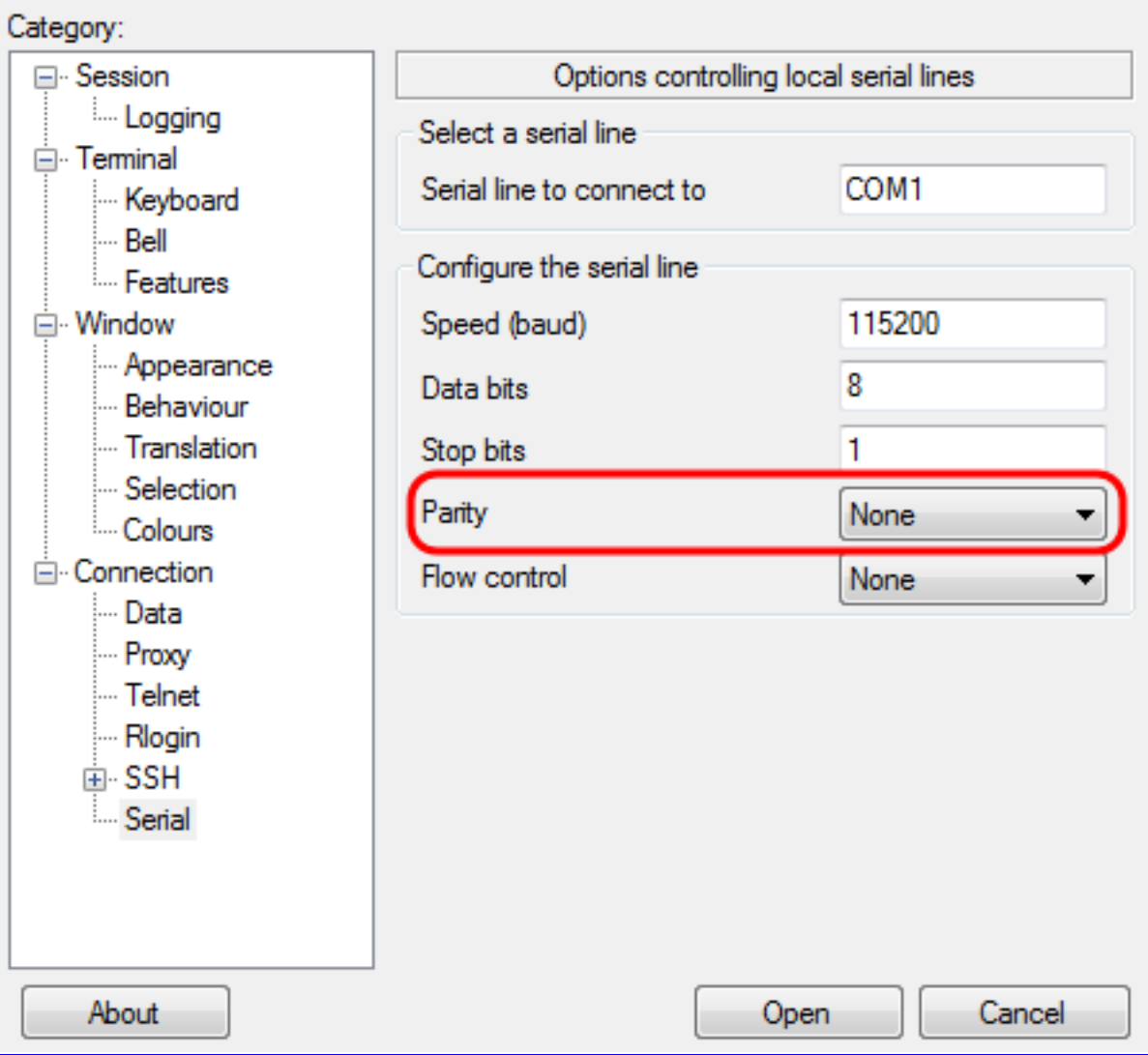

Stap 10. Selecteer in het vervolgkeuzemenu Flow Control de methode om overloop van gegevens te voorkomen zoals in de afbeelding. De aanbevolen methode om overloop van gegevens te voorkomen is geen.

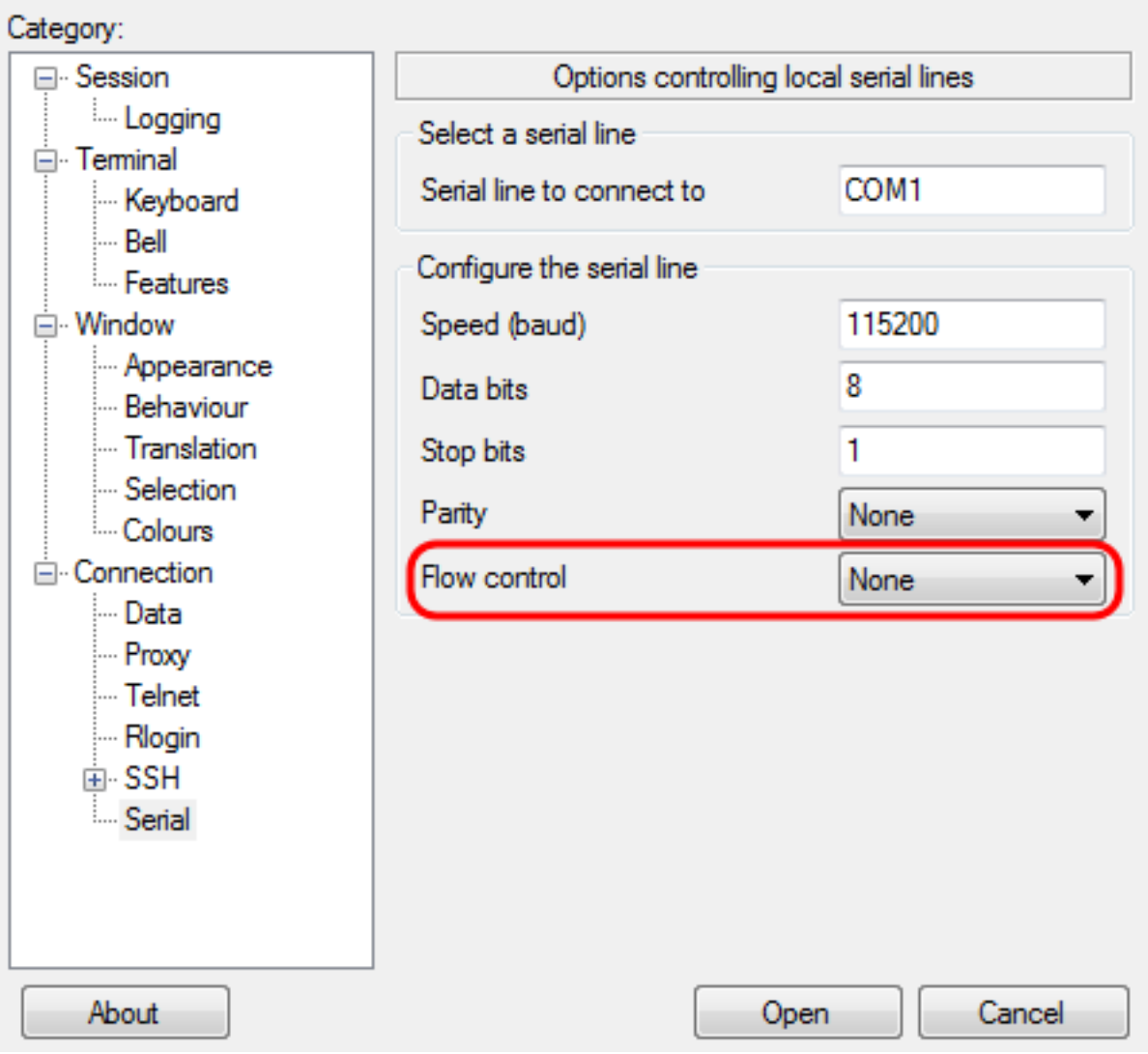

Stap 1. (Optioneel) navigeren naar het deelvenster Categorienavigatie om de verbindingsinstellingen voor toekomstig gebruik op te slaan en sessie te selecteren. Als u de verbindingsinstellingen niet wilt opslaan, slaat u over naar Stap 14.

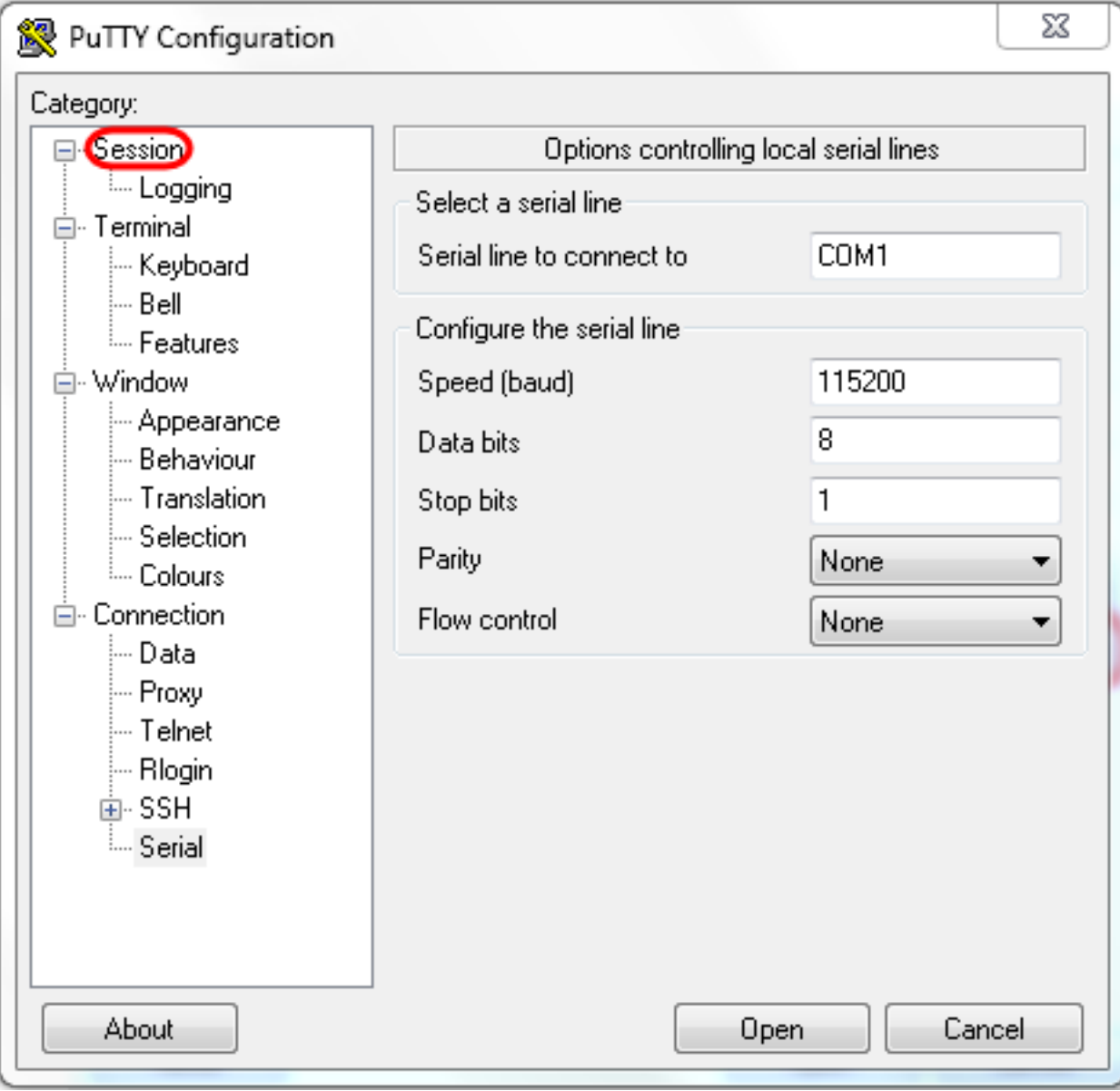

Stap 12. Onder het veld Sessies opslaan, typt u een naam voor de instellingen die moeten worden opgeslagen als.

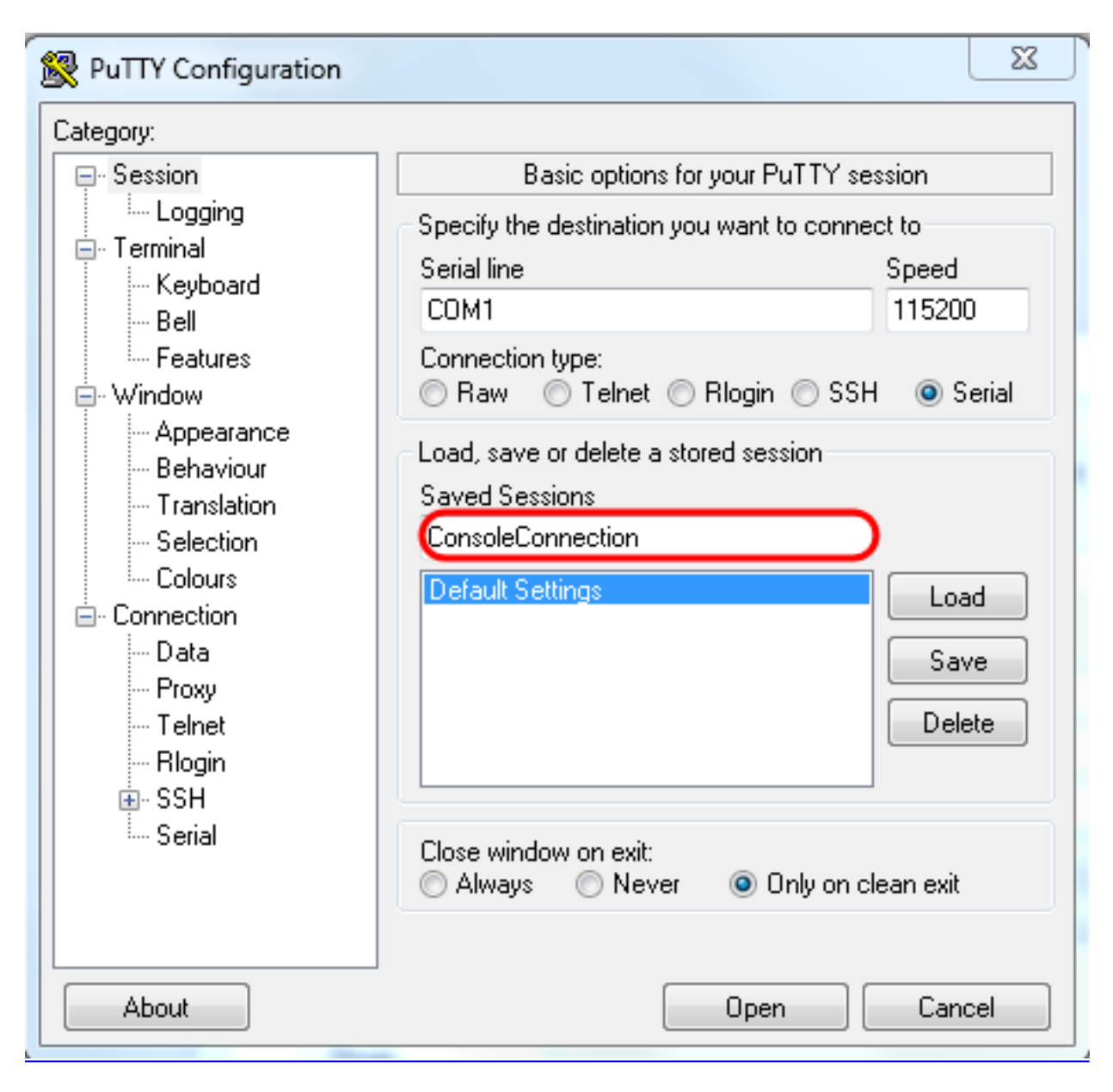

Stap 13. Selecteer Opslaan zoals in de afbeelding.

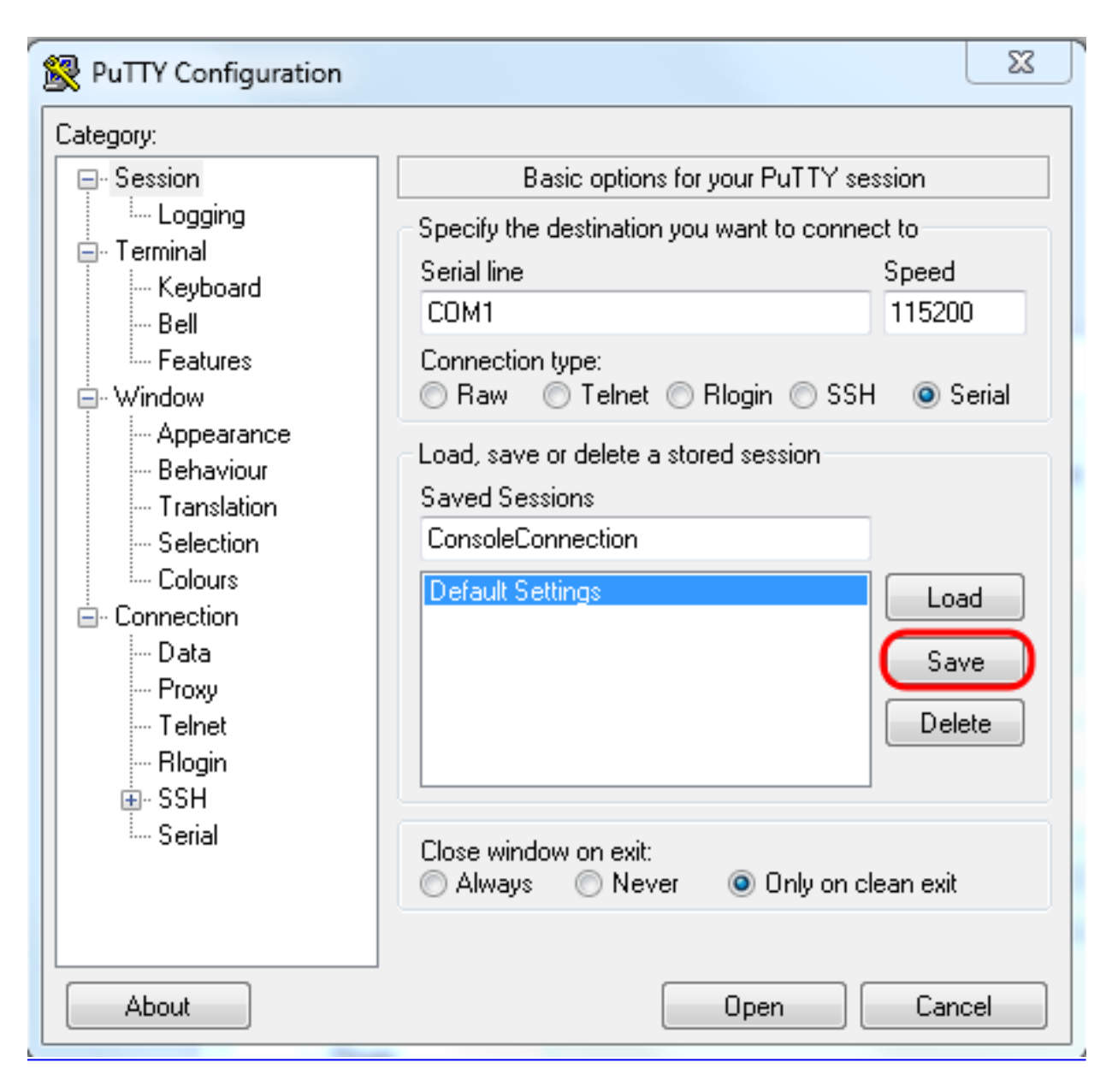

Stap 14. SelecteerOpen.

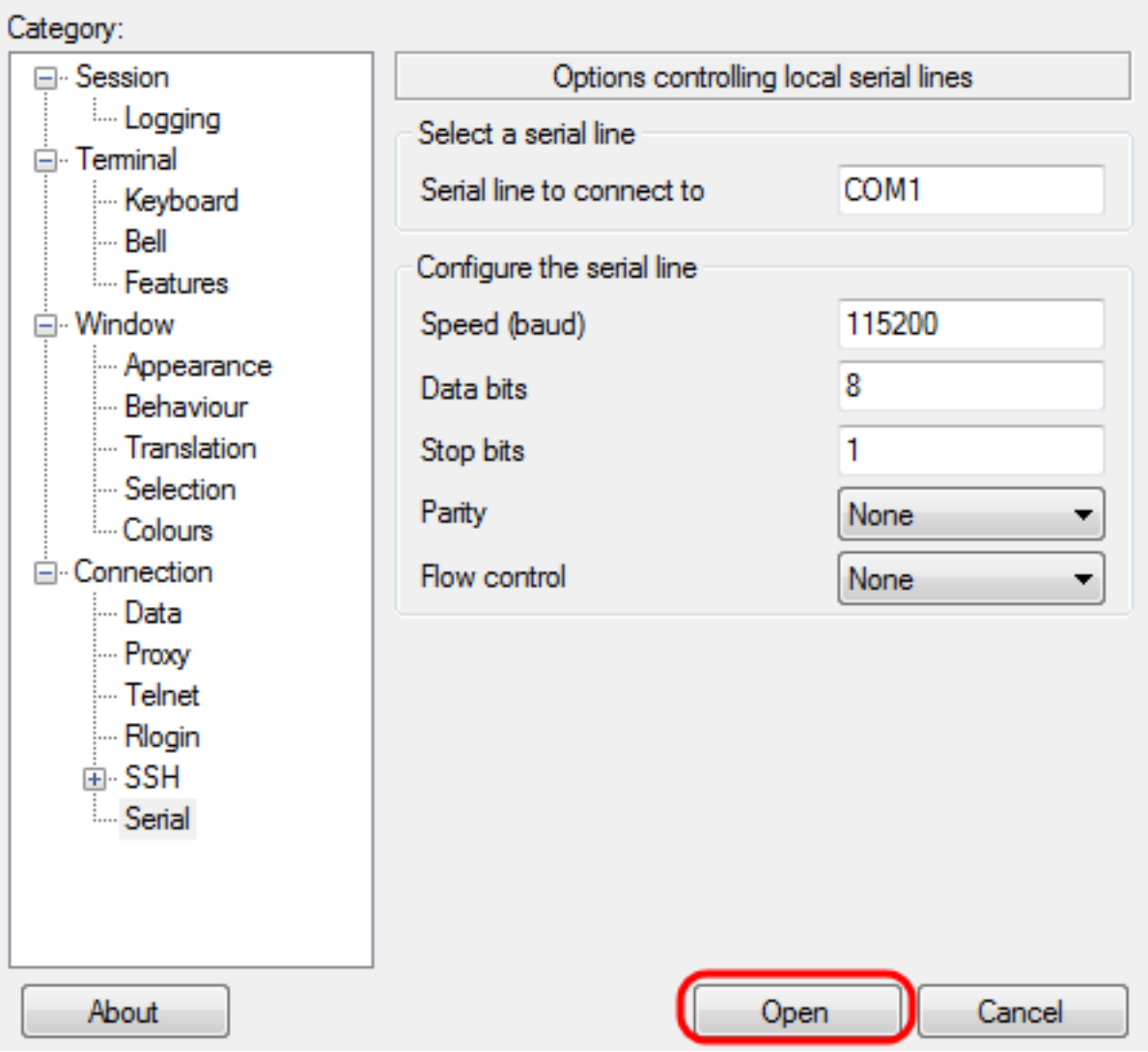

Het venster COM1 - PuTTY-console wordt geopend.

Stap 15. Voer het toetsenbord in om de Opdracht Line Interface (CLI) te activeren. Het logbestand in de melding wordt weergegeven:

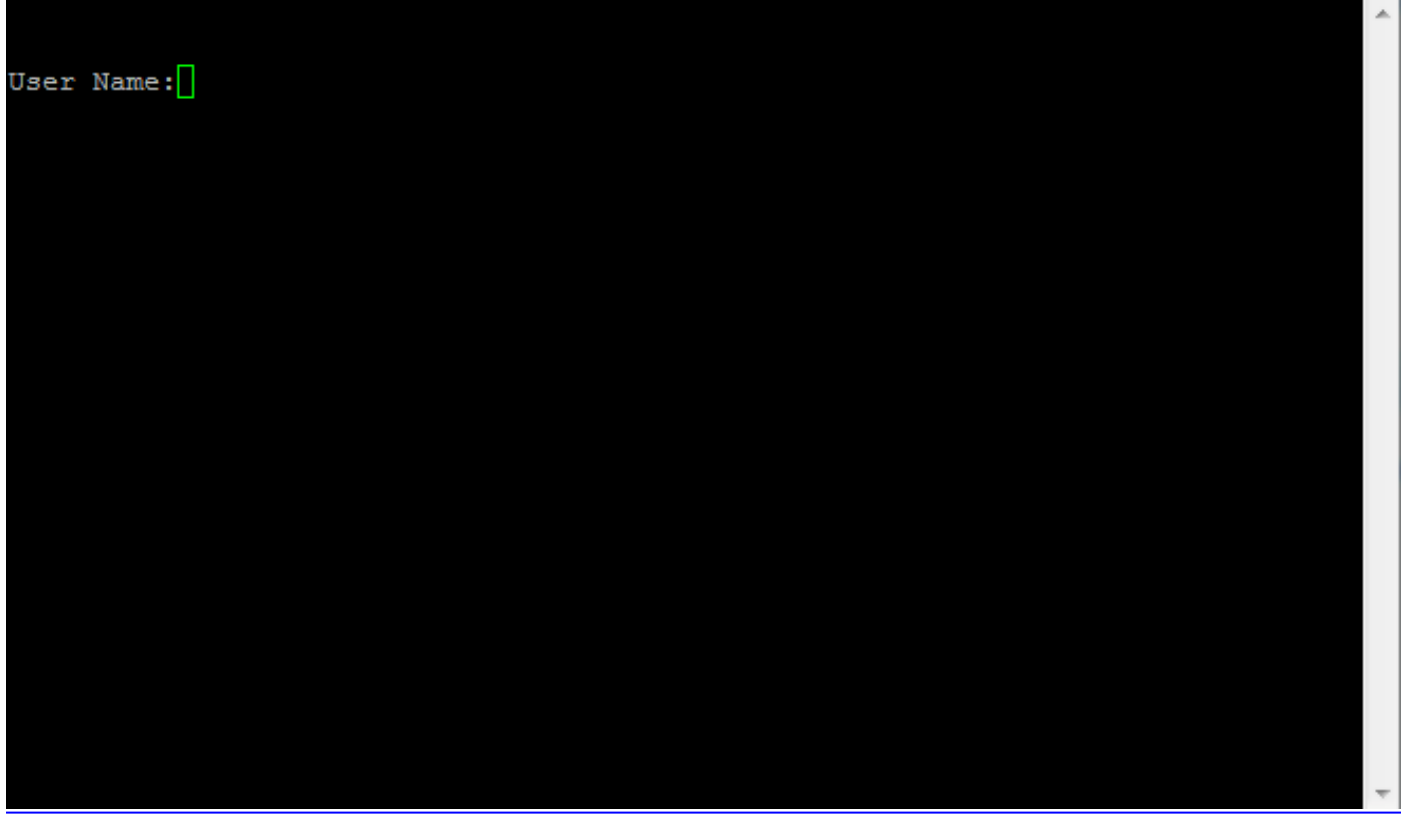

Stap 16. Voer de gebruikersnaam in. De standaard gebruikersnaam is admin.

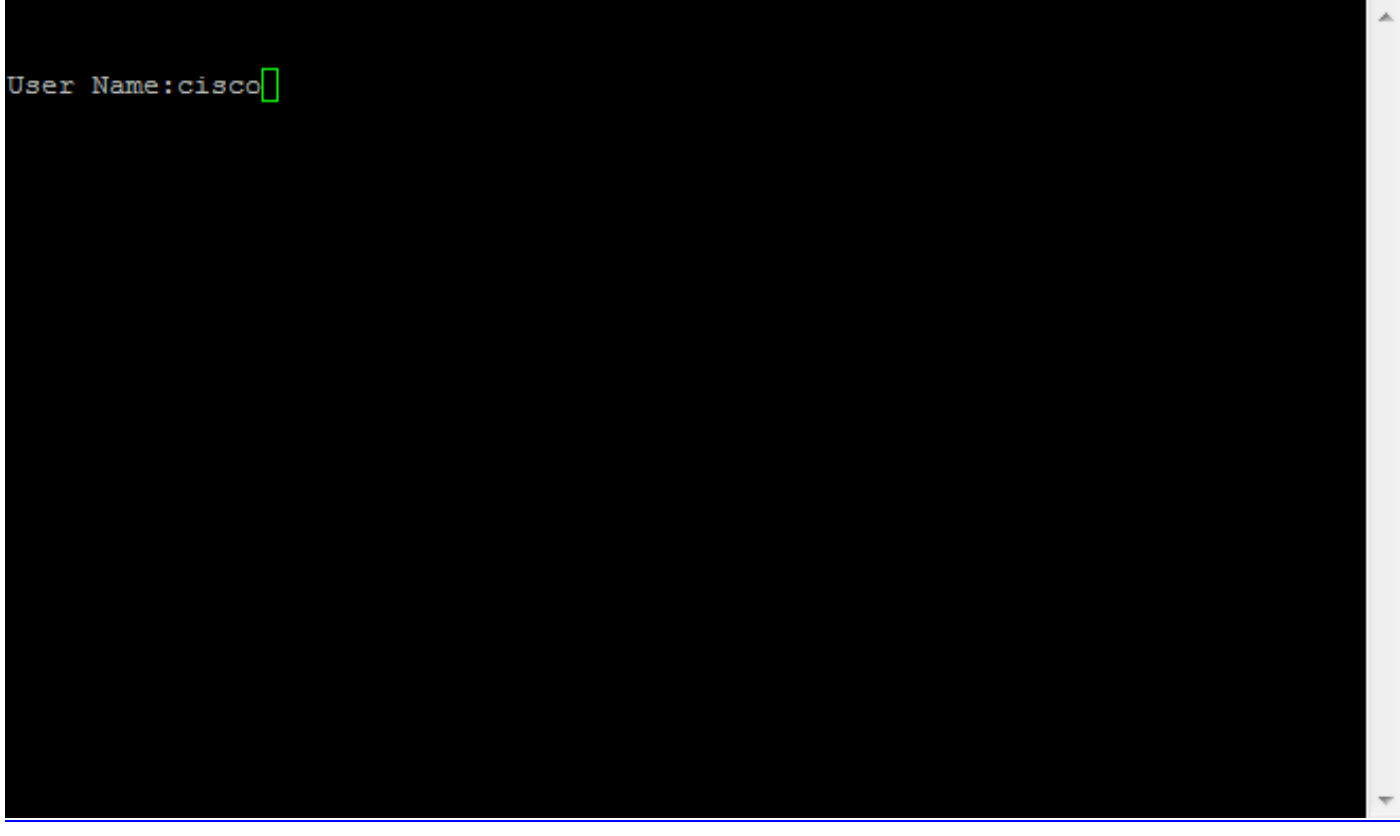

Stap 14. Voer het wachtwoord in. Het defaultwachtwoord is van toepassing.

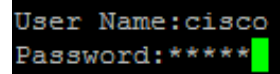

A

#### Over deze vertaling

Cisco heeft dit document vertaald via een combinatie van machine- en menselijke technologie om onze gebruikers wereldwijd ondersteuningscontent te bieden in hun eigen taal. Houd er rekening mee dat zelfs de beste machinevertaling niet net zo nauwkeurig is als die van een professionele vertaler. Cisco Systems, Inc. is niet aansprakelijk voor de nauwkeurigheid van deze vertalingen en raadt aan altijd het oorspronkelijke Engelstalige document (link) te raadplegen.